# Schieb Report

## Ausgabe 2019.16

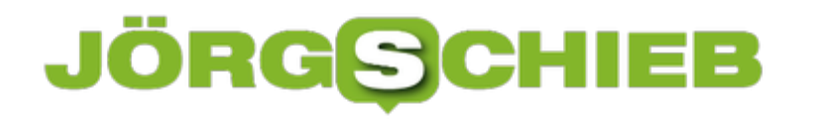

### **Alexa: Wer hört alles mit?**

Amazons "smarte" Lautsprecher der Echo-Reihe sind ausgesprochen beliebt. Die Geräte speicher Anfragen, Anweisungen und Gesprächsfetzen auf Servern - und dort werden sie mitunter von Amazon-Angestellten abgehört. Außerdem besteht das Risiko, dass sich Geheimdienste bedienen. Ein Zustandsbericht.

Wer noch ernsthaft daran glaubt, dass Digitale Assistenten wie Alexa nur dem Zweck dienen, uns das Leben zu erleichtern (wie uns Amazon glauben machen will), muss als hoffnungslos naiv gelten.

Immer wieder wird berichtet, dass vertraulich gesprochene Worte durch Amazon-Dot-Lautsprecher aufgeschnappt, als Audio-Dateien auf Amazon-Servern gespeichert und später - etwa durch Pannen - von [Dritten abgehört werden können.](https://www.schieb.de/760911/amazon-echo-verraet-vertrauliche-gespraeche) Ein hoher Preis dafür, dass Alexa die Wettervorhersage vorlesen oder auf Zuruf Musik abspielen kann.

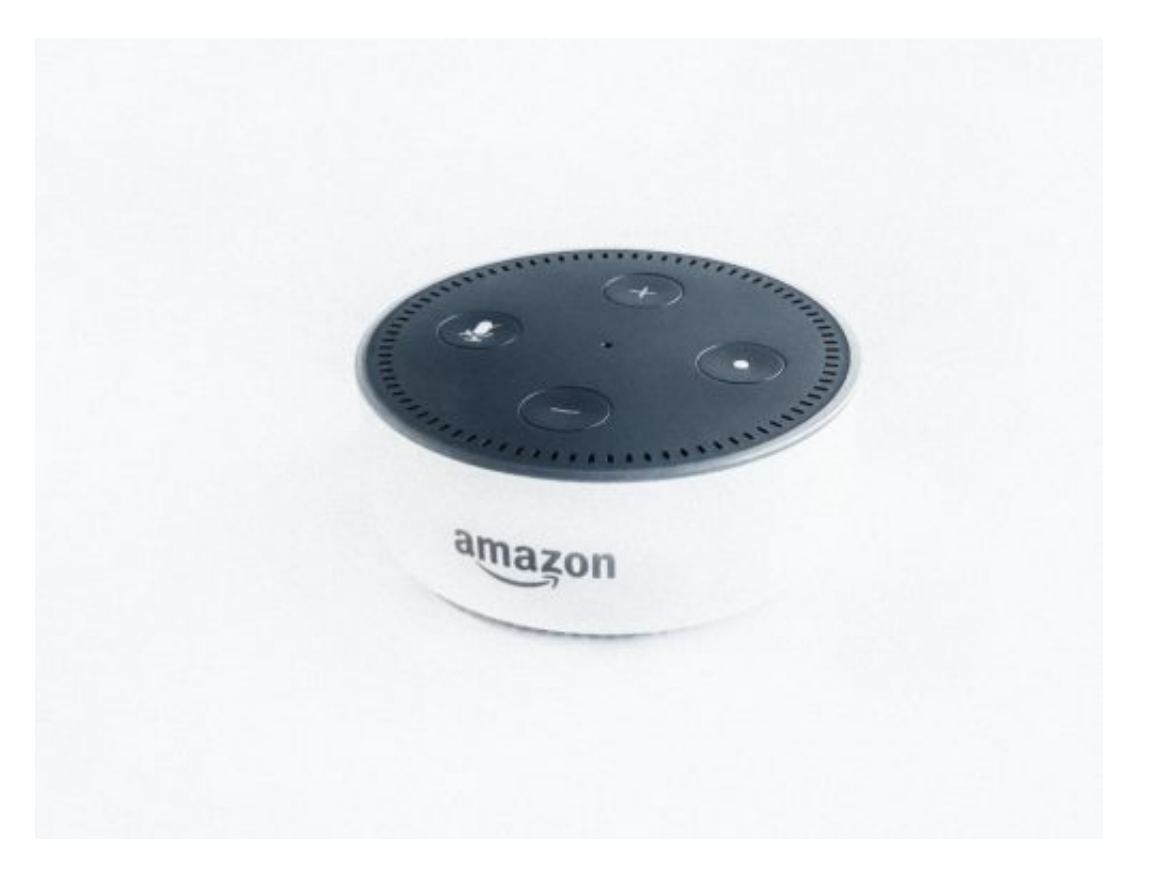

#### **Mitarbeiter hören sich Gespräche an**

Was die meisten nicht wissen: Amazon-Mitarbeiter hören routinemäßig ab, was die User mit Alexa besprechen. Das zumindest berichtet Bloomberg gerade.

Die Mitarbeiter notieren, was die Nutzer gesagt haben. Jeder einzelne Mitarbeiter belauscht 1.000 Gespräche pro Tag. Davon rund 100, die versehentlich aufgenommen wurden. Wenn das nicht spooky ist ... Das massenhafte Abhören der Kommunikation zwischen User und Alexa

(=Lauschaktion) soll dazu dienen, die KI zu verbessern. Damit Alexa künftig besser versteht, was wir meinen.

Trotzdem: Das wünscht sich doch eigentlich keiner.

Als wäre das noch nicht verrückt genug, können sich wohl auch Behörden und Geheimdienste Zugang zu den in den Wohnungen aufgestellten Mikrofonen verschaffen.

Das haben die Kollegen von Kontraste recherchiert - und berichtet. Für den Verfassungsschutz zum Beispiel ist die zunehmende Verbreitung von Alexa und Co. ein regelrechter Segen: Keine Mikros mehr verstecken müssen - einfach auf die ohnehin vorhandene Hardware zurückgreifen. Amazon, Google, Microsoft und Co. können sich in solchen Fällen nicht wehren.

https://vimeo.com/259121001

#### **Wer will schon sagen, was das Mikro alles aufschnappt?**

Bleiben noch potenzielle Angriffe durch Hacker - und natürlich die stets neugierigen US-Geheimdienste, die ohnehin machen, was sie wollen. Ich würde darauf wetten, dass NSA und Co. die Möglichkeiten von Alexa und anderen Sprachassistenten nutzen, um alles Mögliche in Erfahrung zu bringen. Amazon selbst nutzt diese Möglichkeiten ebenfalls. Nicht zuletzt, um die Stimmung der Bewohner zu ermitteln.

Bleibt unterm Strich kein gutes Gefühl, finde ich. Eine ganze Menge möglicher Eingriffe in die Privatsphäre - und nichts ist geregelt. Die Politik zuckt wie immer mit den Schultern. Jedenfalls ist kein Bemühen erkennbar, sich um diese erheblichen Eingriffe in unsere Privatsphäre zu kümmern.

https://soundcloud.com/jschieb/alexa-hor-weg-warum-die-assistenten-die-privatspharezerstoren

### **Firefox: Ein Opfer von Google?**

Die besten Zeiten hat Firefox hinter sich: Früher war Firefox ausgesprochen populär - vor allem bei Usern, die einen Browser aus unabhängiger Queller verwenden wollten. Heute sind die Marktanteile eher bescheiden - unter 5%. Und andere Browser wie Google Chrome gelten als schneller. Doch welche Maßnahmen hat Google unternommen, um seinen Google-Browser so erfolgreich zu machen?

Schnell, sicher, transparent und Open Source - das hat Firefox lange beliebt gemacht. Bevor Google mit einem eigenen Browser an den Start gegangen ist, war Firefox sogar ein willkommener Partner für den Suchmaschinen-Riesen. Denn Firefox hat Google mit "Kunden" versorgt: Weil der Browser die Suchmaschine Google voreingestellt hat, sind von dort jedes Jahr zur Belohnung fette Schecks zum Firefox-Hersteller Mozilla Foundation geschickt worden.

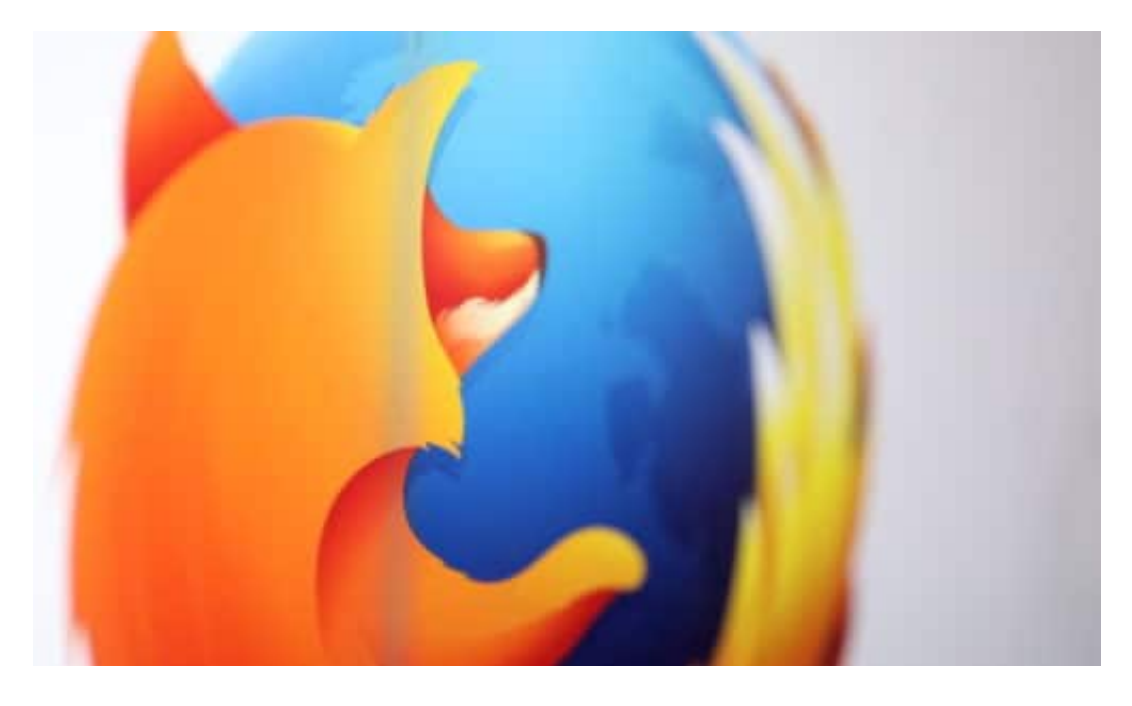

#### **Google wollte seinen eigenen Browser pushen**

Doch irgendwann verfolgte Google andere Ziele. Der frühere Mozilla-Mitarbeiter Johnathan Nightingale machte Google jetzt schwere Vorwürfe: Google habe Firefox bewusst ausgebremst, behindert und schlecht gemacht, um den eigenen Browser Chrome voranzubringen.

Heute hat Google Chrome den Firefox längst überholt und laut Statistik-Tool Statcounter einen Marktanteil von 62 Prozent erreicht (November 2018). Das bringt Google ungleich mehr Daten und damit Umsatz als jede Partnerschaft mit anderen Browsern.

### **JÖRGISC** 11 E E

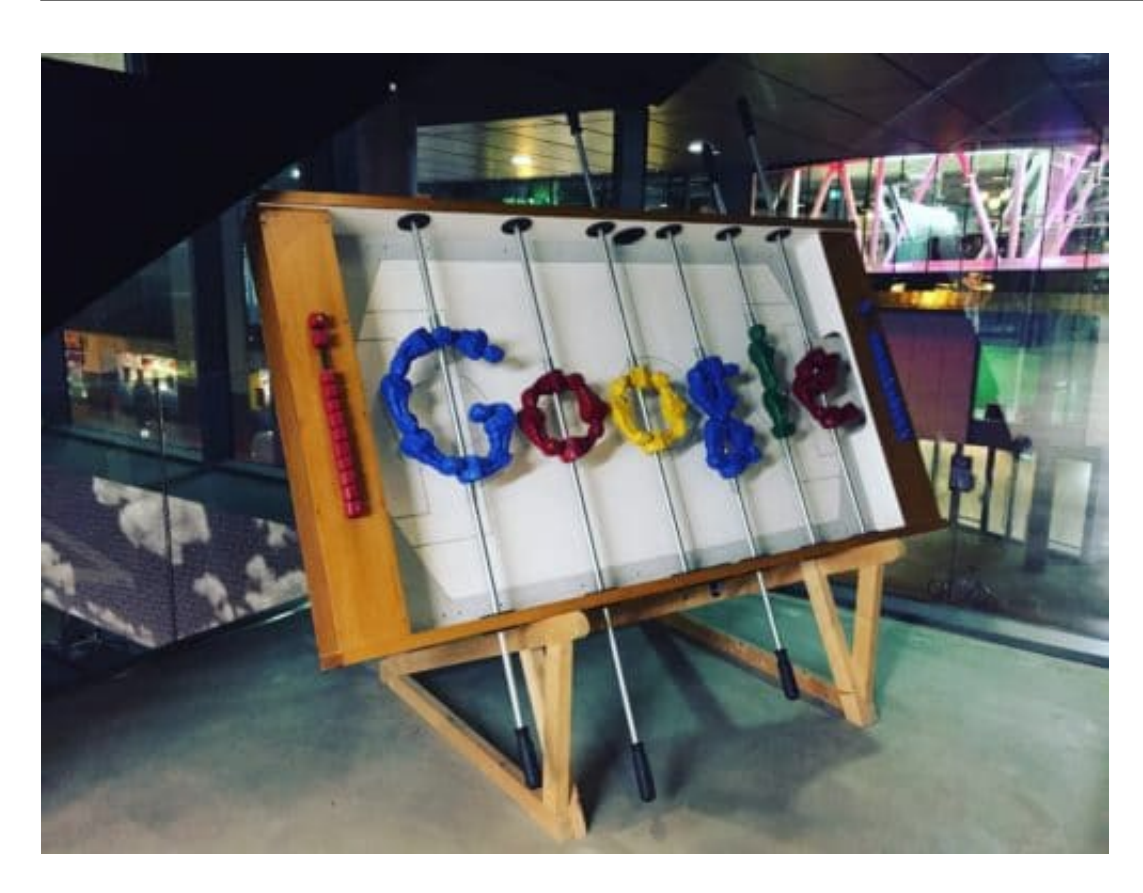

Der Erfolg liegt natürlich zum einen am erheblichen Marktanteil von Android, dem mobilen Betriebssystem. Aber auch auf Desktops, Notebooks und Tablets hat sich der Google-Browser durchgesetzt - nur elf Jahre nach dem Start im Jahr 2008.

Damals dominierte Microsoft dank der hohen Verbreitung von Windows mit dem Internet Explorer den Markt – und Firefox war der Browser der Herzen. Heute ist nicht nur Microsoft weit abgeschlagen: Auch Firefox dümpelt mit einem Marktanteil unter fünf Prozent herum.

https://soundcloud.com/user-999041145/rekordstrafe-gegen-google-was-sich-jetzt-bei-androidandert-kommentar

#### **Ein Ausnutzen von Marktvorteilen?**

Man kann es immer wieder beobachten: Mächtige Unternehmen legen kleineren Unternehmen gerne Steine in den Weg. Manchmal werden diese Steine sogar extra hergestellt.

Das ist unlauter und unanständig, doch im Wettbewerb Alltag. Google zum Beispiel hat bei seinem Video-Dienst YouTube gewisse Tricks angewandt, damit die Videos unter Google Chrome schneller starten als unter Firefox. Bei Chrome schon nach einer Sekunde, bei Firefox erst nach fünf Sekunden.

Nightingales Vorwürfe sind es wert, genauer untersucht zu werden. Welche Mechanismen sind tatsächlich zum Einsatz gekommen? Ständige Werbung ("Probiere doch lieber mal Google Chrome aus!") auf viel besuchten Webangeboten wie Google Calendar oder Youtube sind bedenklich genug. Hat es aber gegeben. Doch sollten tatsächlich technische Bremsklötze

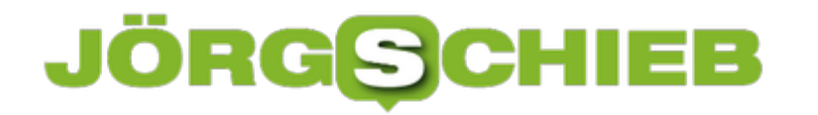

eingesetzt worden sein, wie Nightingale behauptet, wäre das wohl eindeutig Missbrauch einer marktbeherrschenden Stellung – leider nicht das erste Mal.

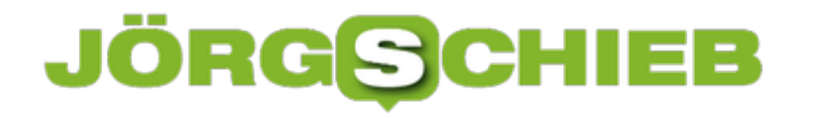

### **Von wegen fünf Sterne: Betrügereien auf Amazon**

Wer online einkauft, informiert sich häufig vorher in den Reviews (Käiuferbeurteilungen), welche Erfahrungen andere Kunden gemacht haben. Bei Amazon sind auffallend viele Bewertungen extrem positiv - fünf Sterne. Wie britische Verbraucherschützer herausgefunden haben, sind 87% aller Bewertungen auf Amazon "auffällig".

Mit Kundenbewertungen in Onlineshops ist das so eine Sache. Jeder weiß, dass die Wahrscheinlichkeit bedauerlicherweise recht hoch ist, dass einige davon Fakes sind. Gekauft. Gefälscht. Manipuliert. Und trotzdem: Erscheint eine Reihe von 5-Sterne-Bewertungen auf dem Bildschirm, verleiht einem das ein Wohlgefühl beim Klicken oder Tippen auf den Kaufen-Button. Viele gute Rezensionen erhöhen definitiv die Chance, dass gekauft wird. Egal was.

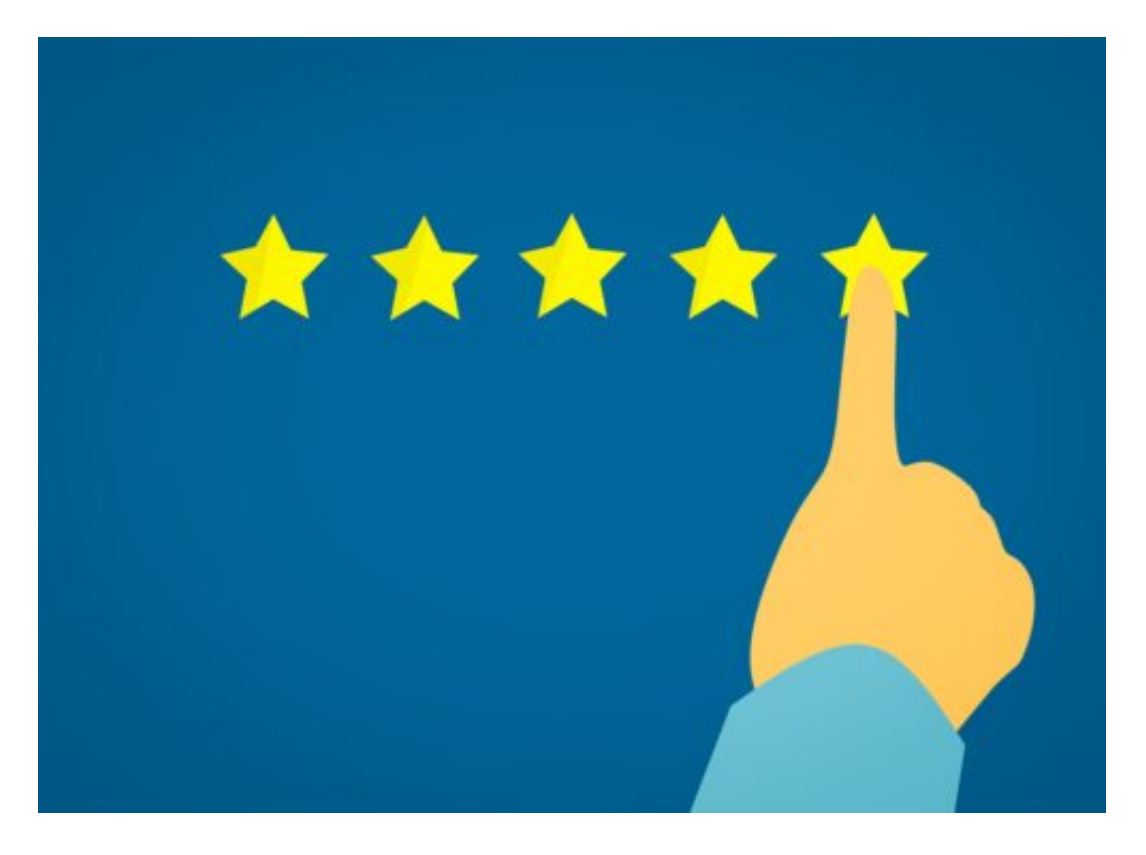

#### **Fake-Bewertungen verleiten zum Kauf**

Wie die BBC berichtet, wird Amazon derzeit von 5-Sterne-Bewertungen regelrecht überflutet. Viele davon sind laut Untersuchungen von britischen Verbraucherschützern derart plump, dass sie sich mit bloßem Auge erkennen lassen. Etwa die 439 Fünf-Sterne-Bewertungen, die für die unbekannten Kopfhörer des Herstellers Celebrat eingestellt wurden - an ein nur einem Tag!

Doch alle die Bewertungen sind online - und manipulieren munter die Kaufentscheidungen der Menschen, die sich beim weltgrößten Onlineshop umschauen. Amazon lässt die Betrüger offensichtlich gewähren.

Amazon hat jedenfalls nicht verhindert, dass derart viele trügerische Bewertungen online gehen

können. Also kann mir Amazon nicht erzählen, sie unternähmen ernsthaft etwas gegen Fake-Bewertungen. Tun sie nicht.

https://vimeo.com/273679317

Rechnungen beim Amazon: Oft fehlerhaft

#### **Untersuchung: 87 Prozent aller Bewertungen könnten Fake sein**

Warum auch. Jeff Bezos Onlineshop profitiert doch davon. Macht doch nichts, wenn der eine oder andere misstrauisch wird. Die Zahl derer, die sich durch solche Fake-Urteile zum Kauf verleiten lassen, ist größer.

Ich bin sicher: Amazon kennt die genauen Zahlen - und würde erst dann gegen die Fake-Bewertungen vorgehen, wenn sie dem Unternehmen Geld kostet. So lange es anders ist, bleiben die gefälschten Bewertungen online.

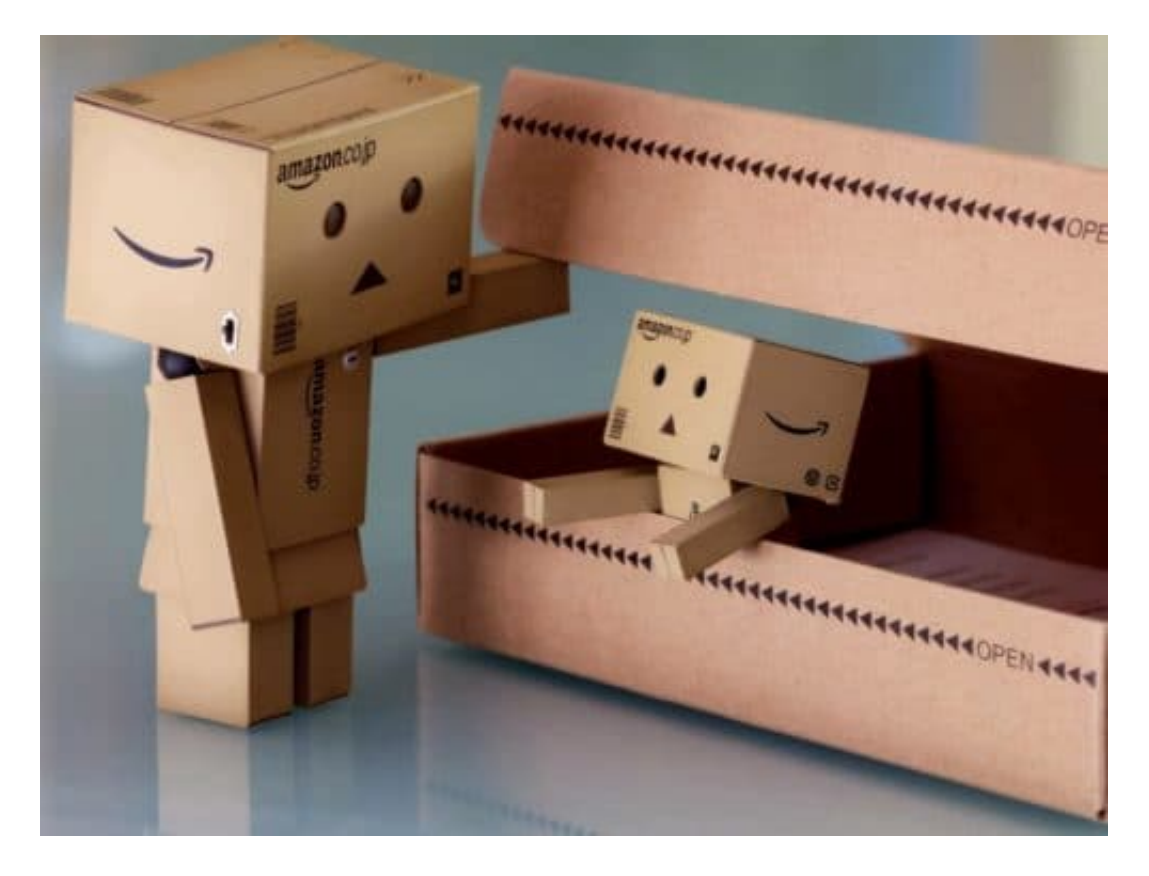

Und es sind viele: 87 Prozent aller Bewertungen auf Amazon sind laut einer Untersuchung der britischen Verbraucherschützer verdächtig. 87%! Das sind beinahe alle. Doch nicht nur Amazon profitiert davon, sondern auch die unzähligen chinesischen Hersteller, die unseren europäischen Kontinent mit Billigprodukten überschwemmen - und oft genug dafür nicht mal Umsatzsteuer abführen. Auch das unter Billigung von Amazon.

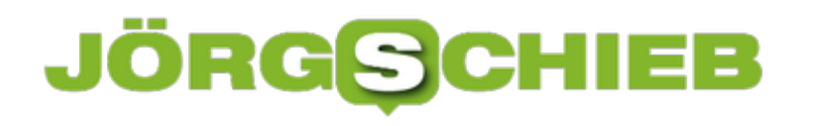

**schieb.de** News von Jörg Schieb. https://www.schieb.de

### **Konfigurieren der Touch-Funktionen der Apple Airpods**

Als Apple mit den Airpods auf den Markt kam, war das Gelächter groß: Kopfhörer, die wie eine Zahnbürste im Ohr aussehen? Und dann noch wie die Earpods nur ins Ohr gelegt werden, statt dicht mit dem Ohrkanal abzuschließen wie normale InEars? Mittlerweile ist das Nachfolgemodell auf dem Markt und erfreut sich ziemlicher Beliebtheit. Allerdings wissen viel Anwender nicht, dass die Pods Sensorflächen haben, deren Funktionen programmiert werden können.

[caption id="attachment\_762313" align="alignnone" width="500"]

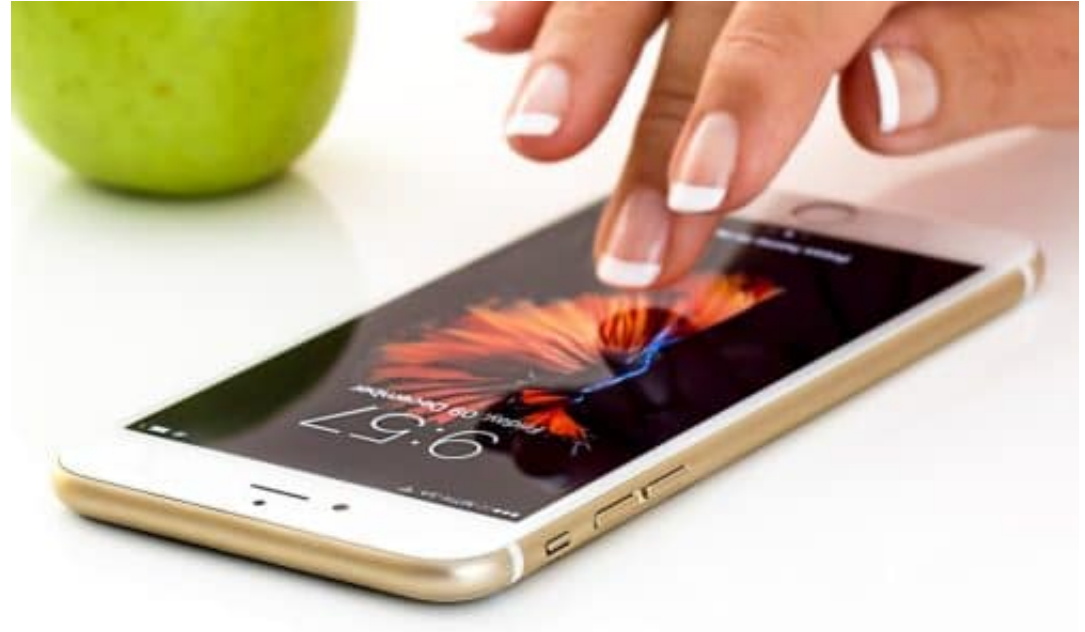

stevepb /

Pixabay[/caption]

Sobald die Airpods erkannt sind und Sie unter **Einstellungen** > **Bluetooth** neben Ihnen den Status verbinden sehen, können Sie die Konfiguration durchführen. Klicken Sie dazu auf das kleine **i** neben dem Eintrag der Airpods.

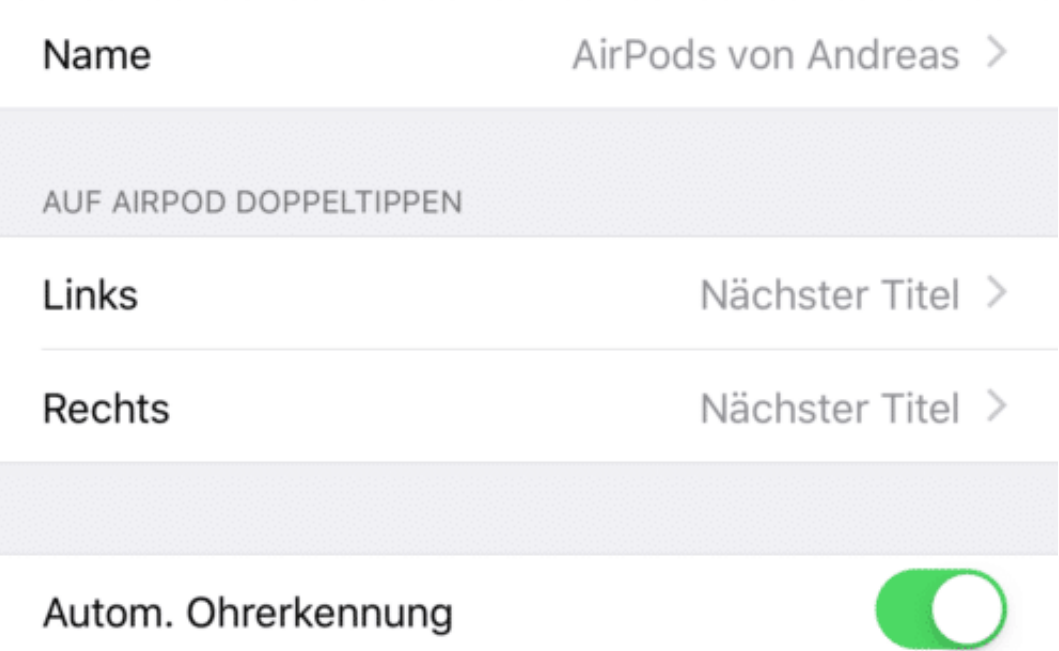

Unter **Auf AirPods doppeltippen** können Sie dann separat für den linken und den rechten AirPod auswählen, welche Funktion ausgeführt werden soll. Neben Siri können Sie verschiedene Mediensteuerfunktionen angeben. Wenn Ihnen das zu hakelig erscheint, dann deaktivieren Sie die Doppeltippfunktion einfach.

Siri Start/Pause Nächster Titel Vorheriger Titel Deaktiviert

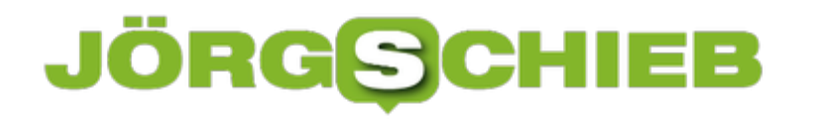

### **Teilnehmer zu Gastgebern bei WebEx machen**

WebEx von CISCO ist eine der verbreiteten Lösungen zur Durchführung von virtuellen Terminen. Sie können den Teilnehmern eine Einladung schicken und dann während des Termins miteinander sprechen, den Bildschirm teilen und vieles mehr. Blöd nur, wenn Sie zum vereinbarten Termin krank sind und die WebEx-Konferenz gar nicht erst starten können. Sorgen Sie besser vor!

[caption id="attachment\_762309" align="alignnone" width="500"]

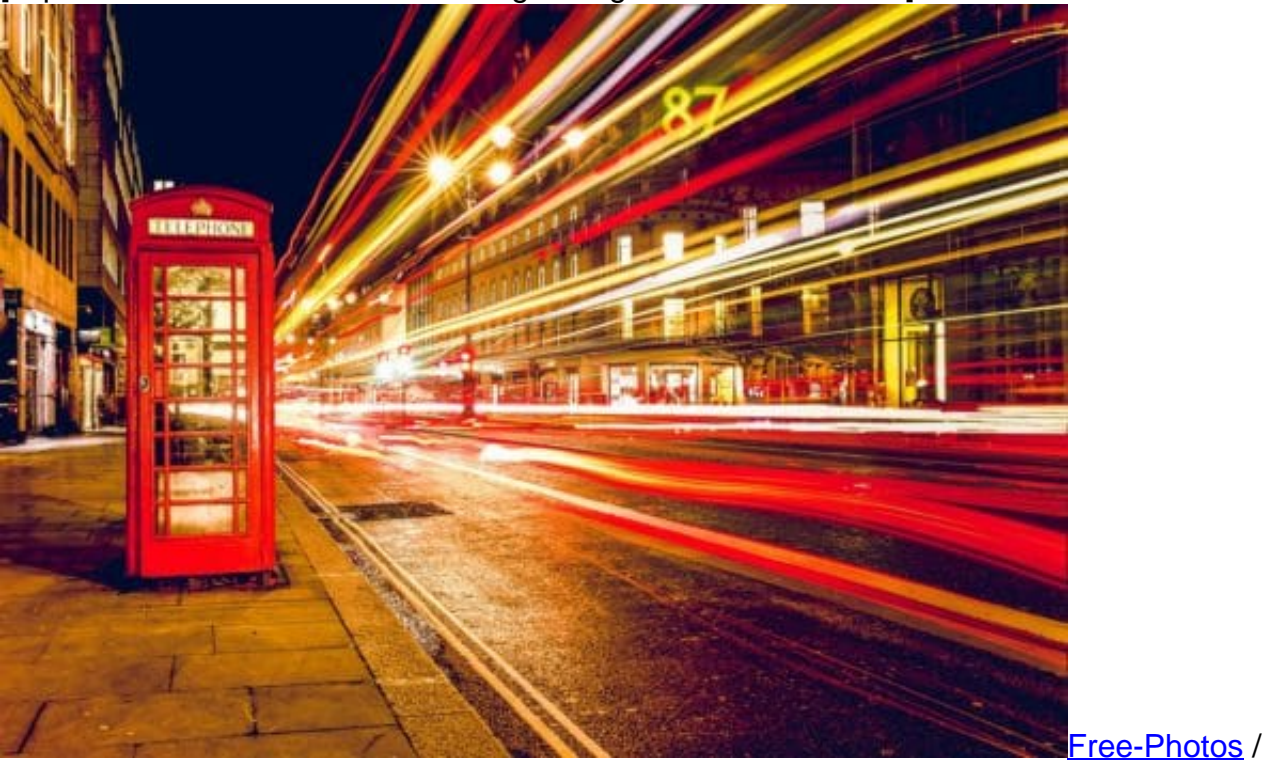

Pixabay[/caption]

Bereits bei der Einladung zur WebEx können Sie neben dem Teilnehmer einen Haken bei **Alternativer Gastgeber** setzen. Damit ist der so markierte Teilnehmer potentiell auch in der Lage, die WebEx zu starten und zu moderieren.

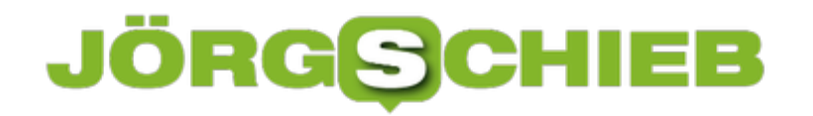

### WebEx-Meeting ansetzen

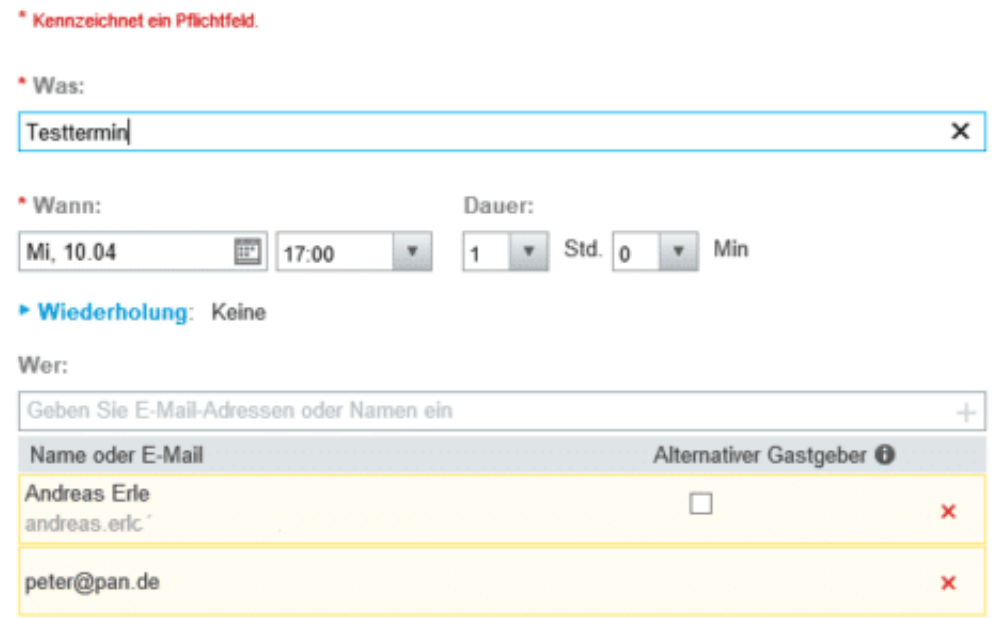

In Ihrer eigenen Einladung, die in Ihrem Kalender zu finden ist, sehen Sie dann eine Gastgeberkennnummer. Diese erlaubt es Ihnen, sich die Gastgeberrolle (und damit auch die Kontrolle über das Meeting) wieder zurück zu holen, wenn einer der alternativen Gastgeber seine Rolle nicht wahrnimmt.

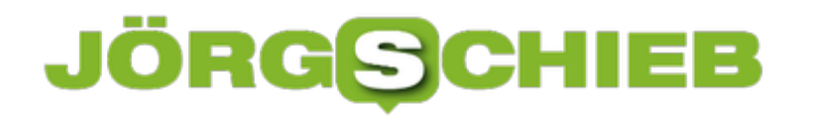

### **Erreichbarkeit von QNAP NAS von Unterwegs**

Eine Netzwerkfestplatte ist eine feine Sache: Sie können zentral alle wichtigen Dateien vorhalten, sichern, überall aus dem Netzwerk darauf zugreifen und vieles mehr. Wenn Sie den Wunsch haben, auch aus dem Internet an Ihre Dateien zu kommen, dann sind DDNS-Dienste eine tolle Sache. Der Hersteller QNAP bietet für seine eigenen Geräte aber eine noch einfachere Möglichkeit.

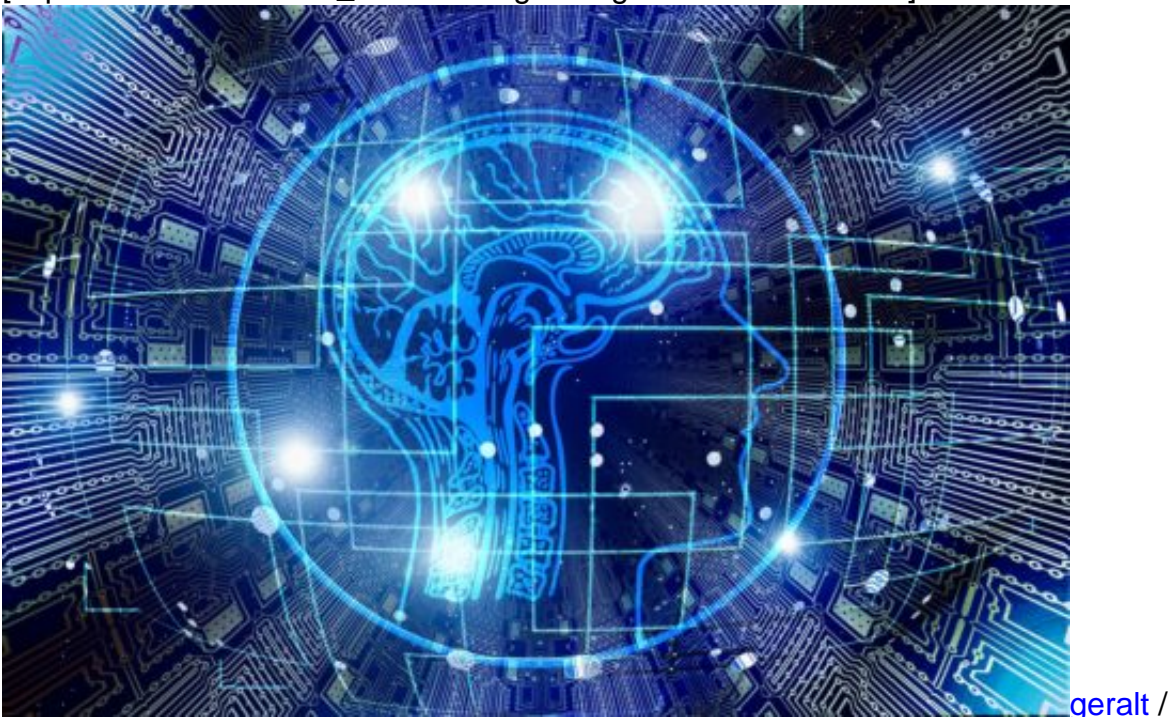

[caption id="attachment\_762295" align="alignnone" width="500"]

Pixabay[/caption]

myQNAPCloud ist der hauseigene Clouddienst. Um ihn zu nutzen, benötigen Sie zuerst einmal ein kostenloses Konto, dass sie auf https://www.myqnapcloud.com anlegen können. Laden Sie dann die myQNAPCloud-App für das NAS aus dem AppCenter, das Sie über dessen Benutzeroberfläche erreichen.

#### **schieb.de** News von Jörg Schieb.

https://www.schieb.de

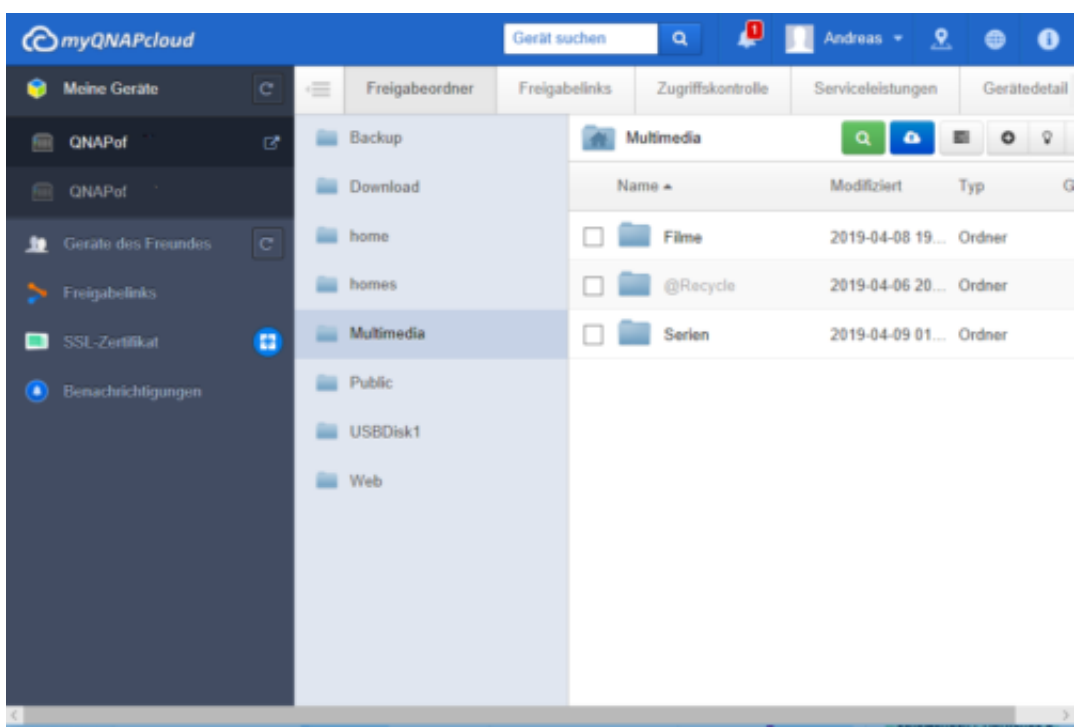

Hier melden Sie das NAS dann mit Ihrem myQNAPCloud-Konto an. Wie beim DynDNS-Dienst meldet sich das NAS bei einer neuen externen IP automatisch neu an, sodass Sie Ihre Netzwerkfestplatten immer zentral erreichen können.

Der Vorteil zu DynDNS: myQNAPCloud nutzt die UPnP-Fähigkeiten des Routers, erspart Ihnen also die Notwendigkeit, manuell Portweiterleitungen zu aktivieren.

### **JÖRGE**

### **Radiosendungen aufnehmen am PC**

Erinnern Sie sich noch an die gute, alte Zeit, in der Sie mit dem Kassettenrecorder vor dem Radio gehockt haben, um Ihr Lieblingslied aus dem Radio aufzunehmen? Die bekannteste Radio-App Tuneln bietet Ihnen nur das Anhören des aktuellen Strems eines Senders, nicht aber die Aufnahme. Keine Sorge: Selbst so etwas gibt es für Windows 10!

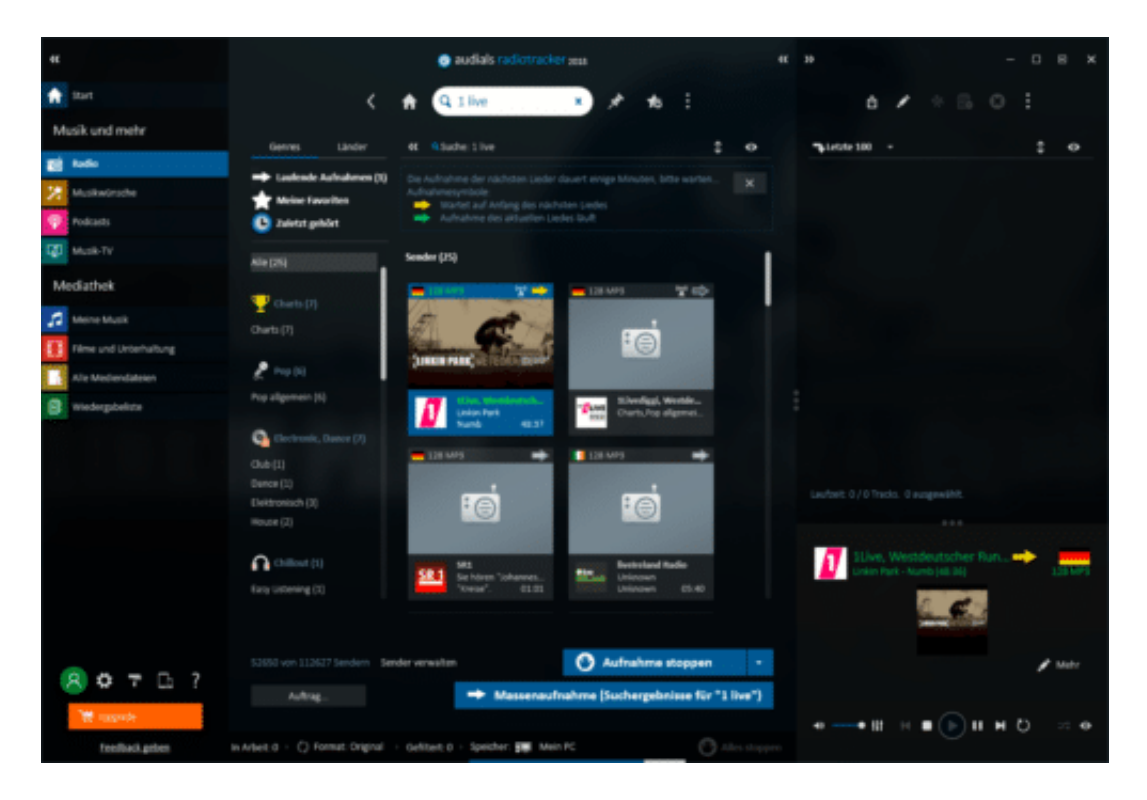

Der Audials Radiotracker (https://audials.com/de/radiotracker) kennt über 100.000 Sender, die Sie sich live anhören können. Haben Sie einen Sender ausgewählt, dann können Sie mit der rechten Maustaste hineinklicken und dann **Aufnehmen und Songs** schneiden auswählen.

Das Programm versucht dann, aus dem laufenden Programm die Musikstücke zu erkennen und als einzelne Dateien abzuspeichern. Wenn Sie dem Automatismus nicht vertrauen, dann können Sie stattdessen eine **Durchgehende Aufnahme** starten und dann beispielsweise mit dem schon beschriebenen Programm Audacity das hinausschneiden, was Sie wirklich interessiert.

Die kostenlose Testversion erlaubt die Aufnahme von 25 Musikstücken und das freie Radiohören. Wenn Sie mehr Aufnahmen machen wollen, fallen EUR 50,- als Einmalgebühr an. Alternativ können Sie auch eine monatliche Gebühr entrichten.

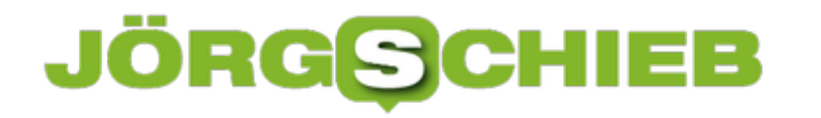

### **Vorsicht bei iTunes-Karten zweifelhafter Herkunft**

iTunes ist einer der größten Online-Dienste für Musik und Filme. Für iPads, iPhones, iPods und macOS-Geräte können darüber Musikstücke und Filme heruntergeladen werden und die eigene Musik- und Video-Mediathek verwaltet werden. Wenn Sie keine Kreditkarte hinterlegen wollen und stattdessen die iTunes-Guthabenkarten nutzen, dann sollten Sie einige Dinge beachten.

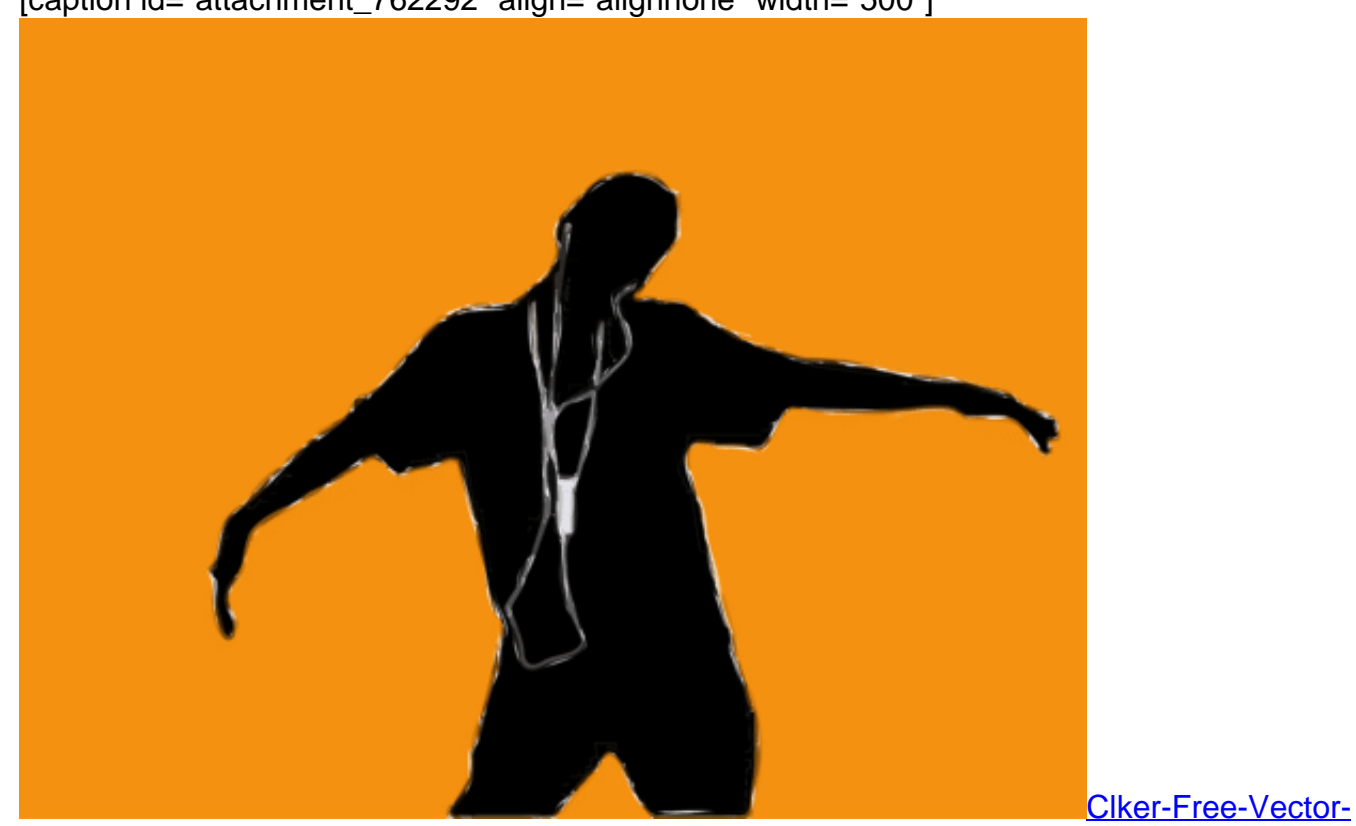

[caption id="attachment\_762292" align="alignnone" width="500"]

Oft bekommen Sie die Karten auf Flohmärkten für einen Bruchteil des Preises angeboten. Da ist Vorsicht geboten: Nicht jede unbenutzte iTunes-Karte lässt sich tatsächlich auch noch verwenden. Aktuell ist beispielsweise ein Austausch älterer Karten im Gange. Austausch ist hier missverständlich: Die Händler werfen ihre alten Karten weg und bekommen neue. Der eine oder andere Fuchs versucht diese dann zu nehmen und gewinnbringend weiterzuveräußern.

Die Karte alleine hilft aber nicht: sie muss vom Händler noch aktiviert werden, erst dann wird sie zum einen dem Händler in Rechnung gestellt und zum anderen einlösbar im iTunes Store. Eine gestohlene oder im Rahmen einer Austauschaktion weggeworfene Karte nutzt Ihnen also gar nichts: Diese wird sich ohne Aktivierung nicht einlösen lassen und erhöht damit Ihr Guthaben nicht.

Images / Pixabay[/caption]

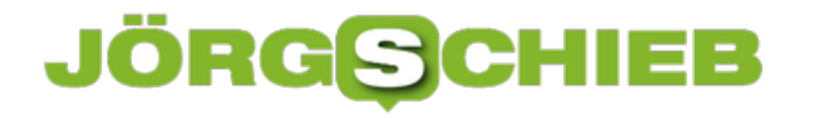

### **Festlegen der Audioquelle in Windows 10**

Die Wiedergabe von Klang findet unter Windows 10 dann statt, wenn ein geeignetes Wiedergabegerät angeschlossen ist. Oft haben Sie davon mehrere: Zum Beispiel die interne Soundkarte (meist auf der Hauptplatine Ihres PCs mit verbaut). Ein über ein HDMI-Kabel verbundene Monitore haben oft integrierte Lautsprecher. Wenn der Sound also nicht abgespielt wird, wie Sie es erwarten, dann finden Sie hier mögliche Lösungen.

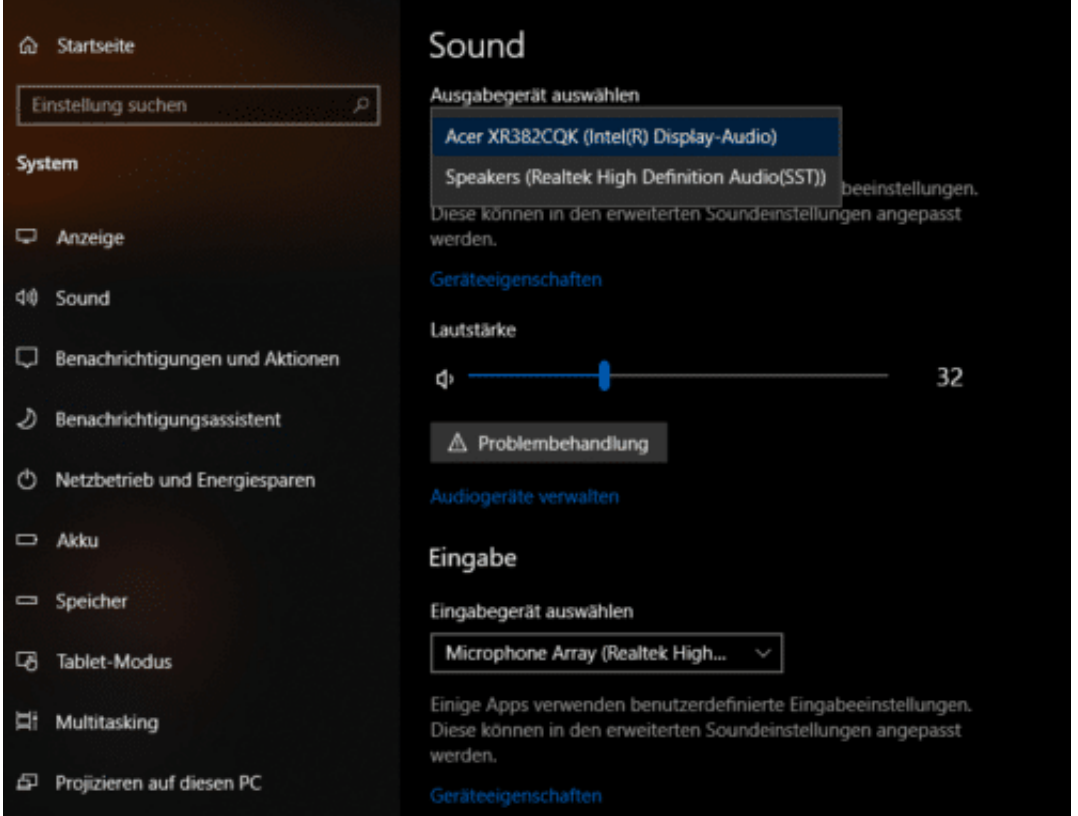

Alle wichtigen Einstellungen zur Wiedergabe von Sound unter Windows 10 finden Sie unter **Einstellungen** > **Sound**.

Unter **Ausgabegerät auswählen** können Sie zwischen den vom System erkannten Wiedergabegeräten wechseln. Kontrollieren Sie, ob das richtige Gerät angewählt ist und dessen Lautstärke so eingestellt ist, dass hörbarer Klang abgespielt wird.

#### **Lautstärkeverhältnisse kontrollieren**

Neben dem normalen Lautstärkeregler, den Sie oft auch über die Tastatur steuern können, erlaubt Windows 10 auch die Abmischung der Wiedergabe über die einzelnen Apps und Geräte hinweg.

Klicken Sie mit der rechten Maustaste auf das Lautsprechersymbol und auf **Lautstärkemixer öffnen**. Rechts von dem aktuell ausgewählten Wiedergabegerät sehen Sie eine Liste der Applikationen, die die Wiedergabe verwenden. Hier können Sie für jede einzelne App die

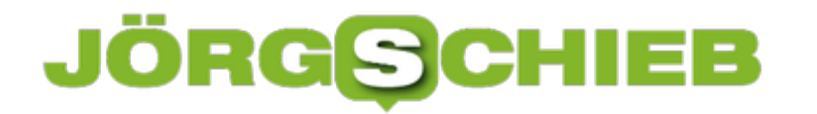

Lautstärke noch einmal separat regeln.

Wenn also aus einer App kein Klang zu hören ist, auch wenn die Gesamtlautstärke nicht auf Null steht, dann lohnt sich gegebenenfalls eine Kontrolle.

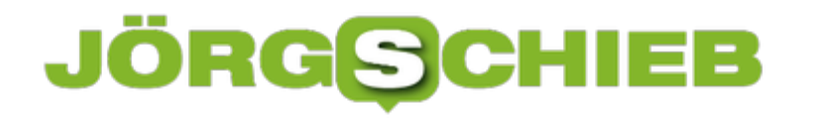

### **Virenschutz mit Windows Defender**

Virenschutz ist ein Thema, das kontinuierlich diskutiert wird. Immer mehr Viren sind im Umlauf, und täglich kommen mehr hinzu. Mittlerweile sind es weniger die allgemein verteilten Viren, die in der Breite auftreten, sondern kleine, rasend schnell neu auftretende Bedrohungen, die teilweise sogar nur auf bestimmte Anwendergruppen zielen. Die zeitnahe Aktualisierung der Virendefinitionen ist für Hersteller so immer mehr eine Herausforderung. Windows 10 bietet mit dem Windows Defender schon im Standard eine cloudbasierte Lösung.

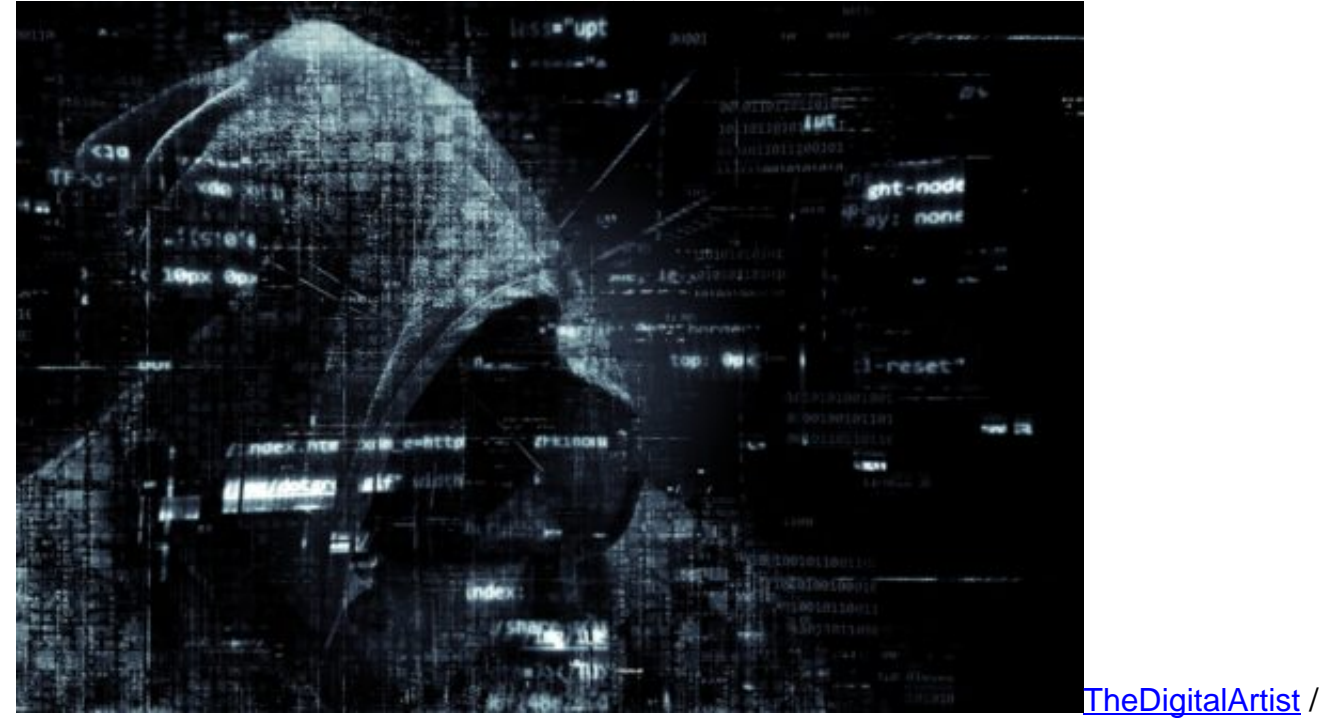

[caption id="attachment\_762324" align="alignnone" width="500"]

Pixabay[/caption]

Unter **Einstellungen** > **Update & Sicherheit** > **Windows Defender** können Sie den Windows Defender aufrufen und konfigurieren.

### **CHIEB** ORGS

Windows Defender Security Center  $\Box$  $\times$  $\sim$ 仚 Ihr Gerät ist geschützt. 0 Letzte Überprüfung auf Bedrohungen: 08.04.2019 ❤ Letztes Update der Bedrohungsdefinition: 10.04.2019 Letzte Integritätsüberprüfung: 10.04.2019  $\theta_1\theta$  $\Box$ Viren- & Geräteleistung & -Firewall- & App- & Bedrohungsschutz integrität Netzwerkschutz Browsersteuerung Keine Aktion erforderlich Keine Aktion erforderlich. Keine Aktion erforderlich. Keine Aktion erforderlich. 6

Unter **Viren- & Bedrohungsschutz** können Sie schnell eine Überprüfung Ihres PCs vornehmen lassen oder eine **Erweiterte Überprüfung**, die dann tatsächliche alle Dateien scannt.

Wichtig ist hier vor allem, dass Sie unter den **Einstellungen für Viren- & Bedrohungsschutz** den **Cloudbasierten Schutz** aktiviert haben. Dessen Funktionsweise ist einfach: Über die Masse der Windows 10-PCs, die kontinuierlich auf Bedrohungen überwacht werden, sind unterschiedlichste Bedrohungen schnell erkennbar, auch wenn sie einem klassischen Virenscanner noch nicht bekannt sind. Die Cloud-Systeme von Microsoft erkennen die Bedrohung und können durch KI-Analysen innerhalb von Sekunden entscheiden, dass die Quelle blockiert werden muss.

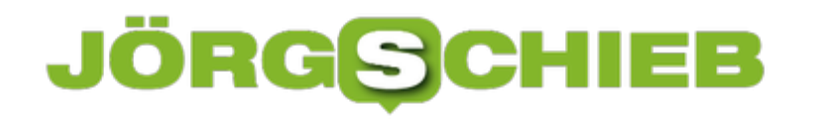

#### Echtzeitschutz

Erkennt Schadsoftware und verhindert ihre Installation oder Ausführung auf Ihrem Gerät. Sie können diese Einstellung deaktivieren; sie wird nach kurzer Zeit automatisch wieder aktiviert.

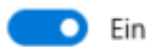

#### Cloudbasierter Schutz

Bietet höheren und besseren Schutz mit Zugriff auf die neuesten Schutzdaten von Windows Defender Antivirus in der Cloud. Funktioniert am besten, wenn die automatische Übermittlung von Beispielen aktiviert ist.

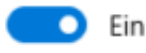

Dabei ist es egal, ob es sich um eine Webseite handelt, einen Dienst, der kompromittiert wurde oder einen Treiber/ein Programm, dass befallen ist.

Aktivieren Sie den Windows Defender ruhig zusätzlich zu Ihrer präferierten klassischen AV-Lösung!

### **Bearbeiten von PDF-Dateien ohne Acrobat-Vollversion**

Microsoft hat lange Jahre versucht, das hauseigene XPS-Format als Alternative und Konkurrenz zu Adobes PDF-Format zu etablieren. Ohne wirklich sichtbaren Erfolg allerdings. PDF ist und bleibt das Format, in dem die meisten Dokumente ausgetauscht werden. Vor allem dann, wenn sie schreibgeschützt sein sollen. Ungünstig ist dies, wenn Sie eine PDF-Datei bearbeiten müssen. Das zugehörige Tool von Adobe ist teuer und nicht mal eben schnell installiert. Das ist aber auch gar nicht nötig, solange Sie Microsoft Word installiert haben!

[caption id="attachment\_762332" align="alignnone" width="500"]

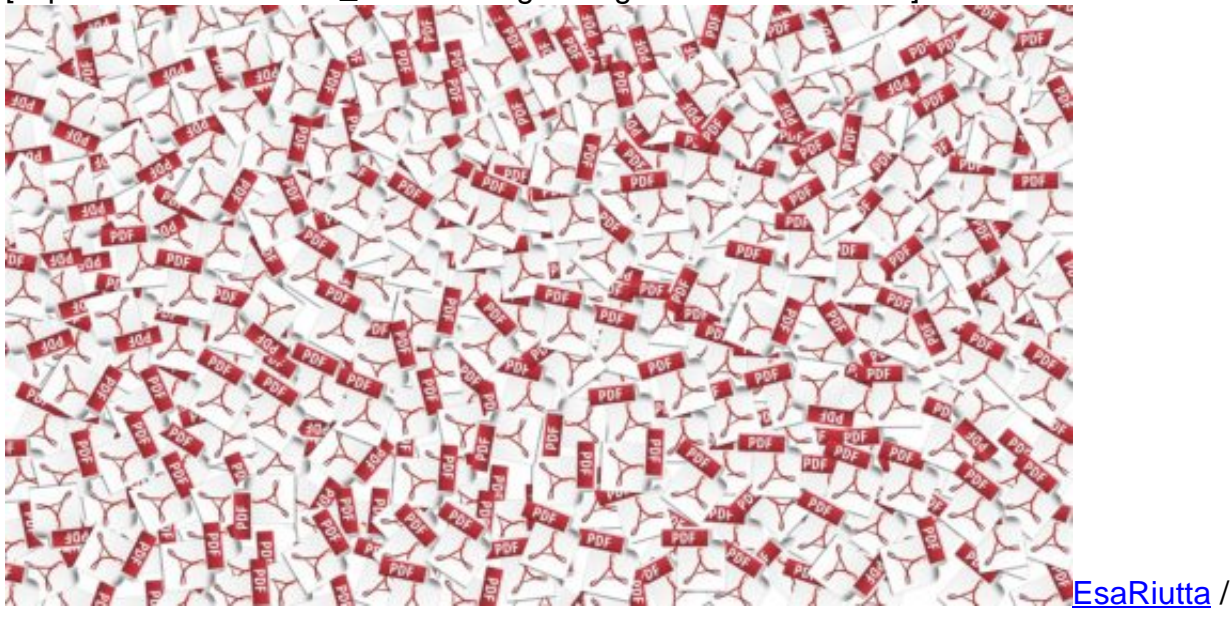

Pixabay[/caption]

Seit Windows 10 beherrscht das Betriebssystem auch das PDF-Format direkt im Standard. Das ist schon daran zu erkennen, dass Ihr PC ohne Ihr Zutun einen Drucker namens **Microsoft Print to PDF** installiert hat, der aus dem zu druckenden Dokument eine PDF-Datei macht.

Wenn Sie nun eine PDF-Datei vorliegen haben und diese bearbeiten wollen, dann öffnen Sie den Windows Explorer und klicken Sie mit der rechten Maustaste auf deren Namen. Wählen Sie dann **Öffnen mit** > **Word 2016**.

News von Jörg Schieb. https://www.schieb.de

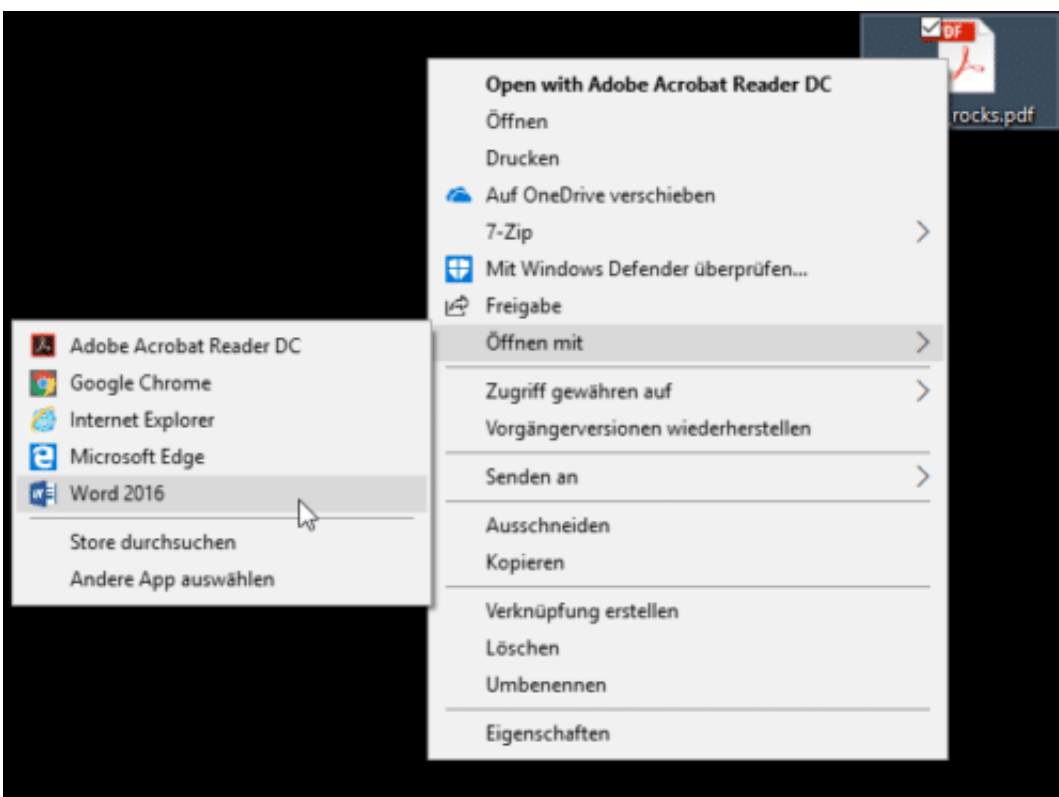

Word nimmt nun die PDF-Datei und erkennt den darin befindlichen Text. Bilder und andere Elemente werden unverändert gelassen und wieder an Ihre ursprüngliche Stelle im Dokument eingeordnet.

Dieses Verfahren funktioniert auch bei eingescannten Dokumenten, die ja quasi rein aus Grafik bestehen. Der Hintergrund: Microsoft verwendet die auch bei Office Lens verwendete und bewährte Texterkennung.

### **Musikdateien bearbeiten mit Audacity**

Musikdateien sind – wie die meisten anderen Dateien – auch bearbeitbar, allerdings nicht mit Windows-Bordmitteln. Es kann durchaus vorkommen, dass Sie beispielsweise die Audiospur einer DVD extrahiert haben, aber nur einen bestimmten Teil davon als Datei haben möchten. Oder Sie möchten eine kurze Sequenz daraus als Klingelton verwenden. In beiden Fällen müssen Sie aus der großen Datei einen Teil herausscheiden und am Anfang ein- sowie am Ende ausblenden, damit das Ganze gut klingt. Ein funktionsreiches kostenloses Programm für diesen Zweck ist Audacity (http://www.audacity.com).

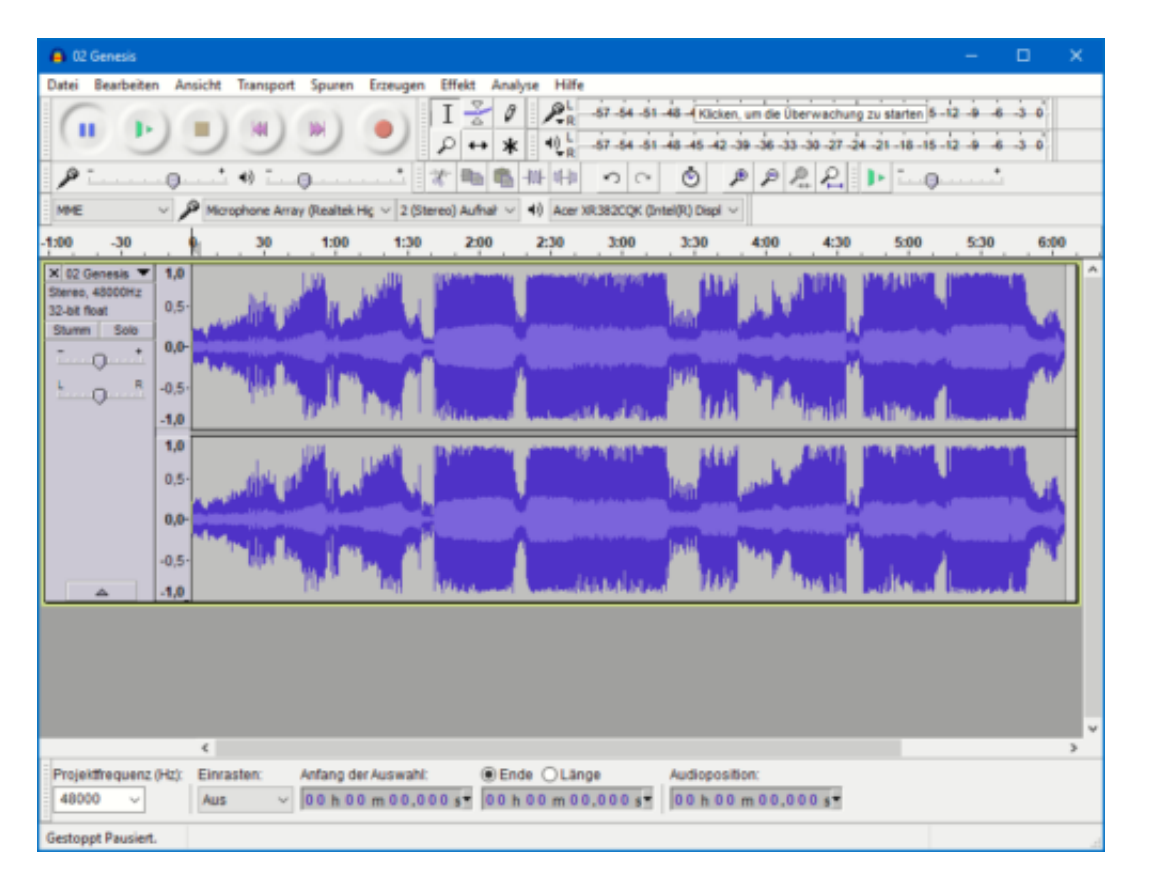

Um eine Datei zu öffnen, klicken Sie auf **Datei** > **Importieren** > **Ton**. Audacity zeigt Ihnen nun rechte und linke Spur der Stereodatei grafisch an.

Als erstes müssen Sie nun den Teil vor und den nach der gewünschten Passage markieren und löschen. Das funktioniert wie bei einem Text-Dokument: Gehen Sie mit dem Mauszeiger auf den Anfang der Datei, halten Sie die linke Maustaste gedrückt und bewegen Sie sie bis ans Ende des zu löschenden Bereiches (und damit den Anfang des Bereiches, den Sie behalten möchten).

Klicken Sie dann auf **Bearbeiten** > **Löschen**. Verfahren Sie ebenso mit dem hinteren Teil des Stücks.

Audacity zeigt den verbleibenden Ausschnitt recht klein an. Um das zu ändern, klicken Sie auf **Ansicht** > **Auswahl vergrößern**.

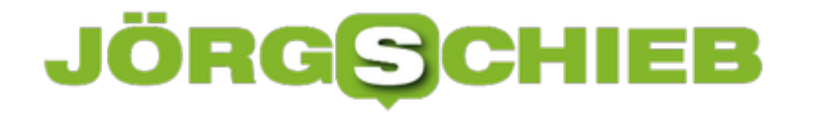

Markieren Sie jetzt den Anfang der Wellenform. Über **Effekt** > **Einblenden** ändert das Programm jetzt die Lautstärke dieses Bereichs und blendet die Musik ganz sanft ein.

Auf demselben Weg (über **Ausblenden**) können Sie natürlich auch das Ende des Stücks langsam ausblenden lassen.

### **Daten zwischen zwei QNAPs ohne Routerzugriff synchronisieren**

Ein zweiter Wohnsitz oder ein Ferienhaus haben nicht nur den Vorteil des Erholungsfaktors. Sie bieten Ihnen auch eine Möglichkeit, Daten an einen ganz anderen dort zu sichern und damit den Schutz gegen Diebstahl und Verlust zu schützen. Wenn die Internetversorgung allerdings nicht unter Ihrer Kontrolle liegt, weil sie zentral betrieben ist, dann kann sich die Verbindung von zwei Netzwerkspeichern nicht ganz einfach gestalten.

[caption id="attachment\_762254" align="alignnone" width="500"]

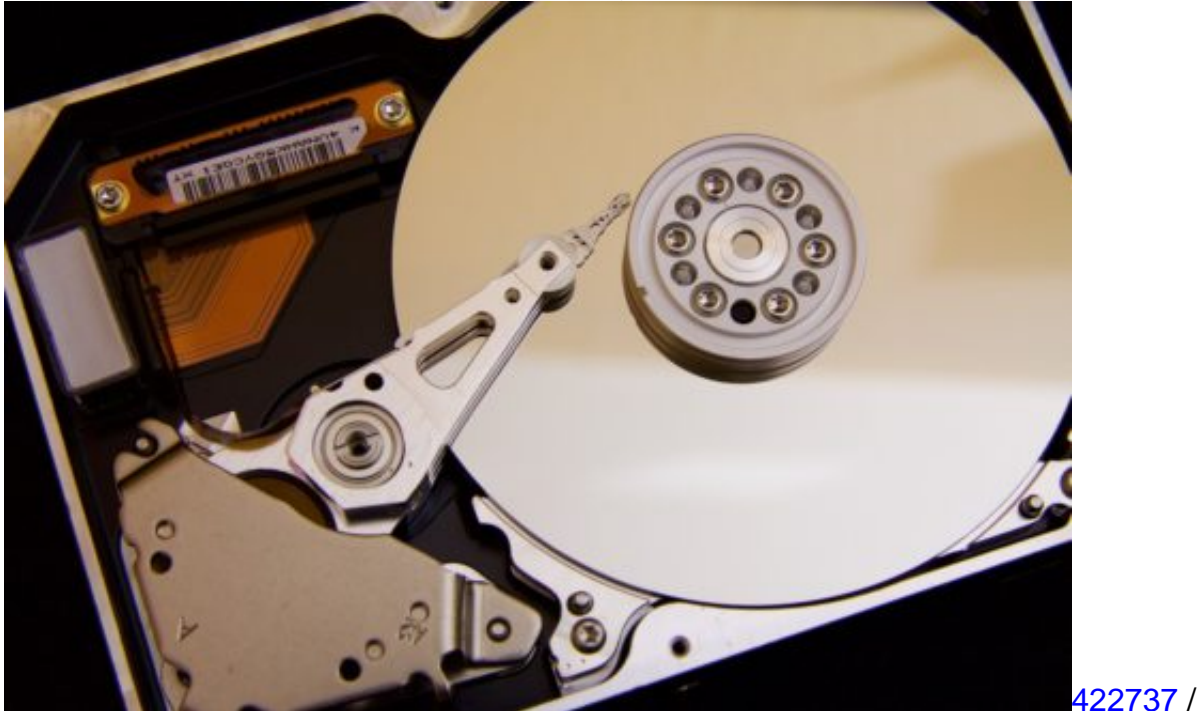

Pixabay[/caption]

Die Grundvoraussetzung einer Synchronisation zwischen zwei Lokationen ist die Erreichbarkeit der Geräte von Außen. Normalerweise leiten Sie über eine DDNS-Verbindung (z.B. DynDNS oder myQNAPCloud) die Verbindung auf das NAS weiterleiten. Die dazu nötigen Einstellungen am Router können Sie oft nur vornehmen, wenn es sich um Ihr eigenes Gerät haben-

Die Lösung: Richten Sie das NAS zuhause so ein, dass Sie es von außen erreichen können und aktivieren Sie den FTP-Dienst. Auf dem zweiten QNAP-NAS installieren Sie die App Hybrid Backup Sync.

Erstellen Sie einen neuen Sync-Auftrag unter **Synchronisierung-Auftrag erstellen**. Wählen Sie **Aktive Synchronisierung**.

### ÖRG EВ

**schieb.de** News von Jörg Schieb. https://www.schieb.de

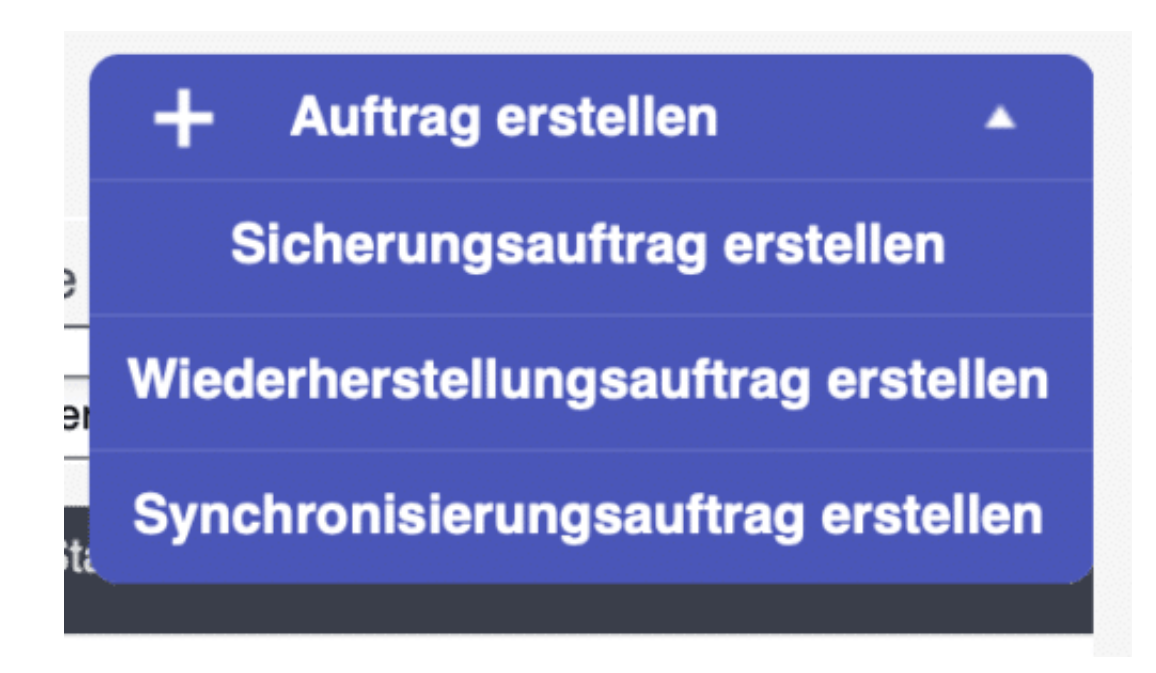

Sie können nun als Quelle die FTP-Server-Adresse Ihres primären NAS angeben. Auf dem zweiten NAS benötigen Sie damit nur eine aktive Internetverbindung, aber keinerlei Konfiguration am Router.

**Unidirektionale** Synchronisierung **O** Aktive Synchronisierung **Bidirektionale** Synchronisierung

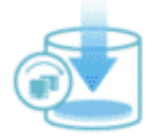

Extern mit Lokal synchronisieren

Synchronisieren Sie aktiv einen Ordner auf einem externen Windows PC, NAS oder ein anderes Gerät mit einem lokalen Ordner über RTRR, FTP oder CIFS/SMB. Der externe Server benötigt keine zusätzliche Software, aber muss vor der Synchronisierung konfiguriert werden.